SPSS は起動時に学内ライセンスサーバと通信します。

学外では、学内ライセンスサーバと通信できないため SPSS は起動しません。事前に学内ネットワークでライセンスサ ーバからコミュータライセンス(一時利用ライセンス)を取得しておくことで、学外でも SPSS を利用することができます。

※コミュータライセンスの利用が終わったら、必ずライセンスの返却手続き(チェックイン)をして下さい。 チェックインしなかった場合、SPSS Statistics は停止します。

## 【ライセンスのチェックアウト】

- 1.学内ネットワーク(学内無線 LAN など)に接続します。
- 2.「IBM SPSS Statistics」を起動します。
- 3.[ファイル(F)]をクリックします。

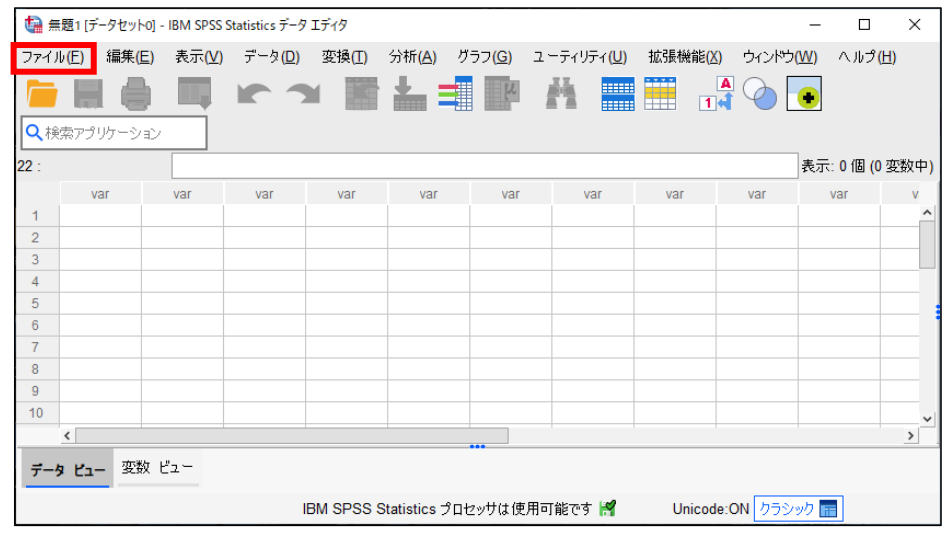

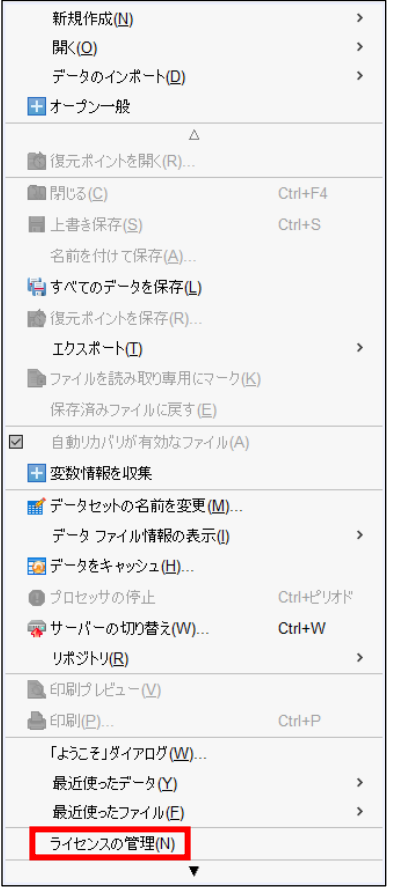

## 4. [ライセンスの管理(N)]をクリックします。 6. [Commuter ユーティリティ ツールの起動]をクリックします。

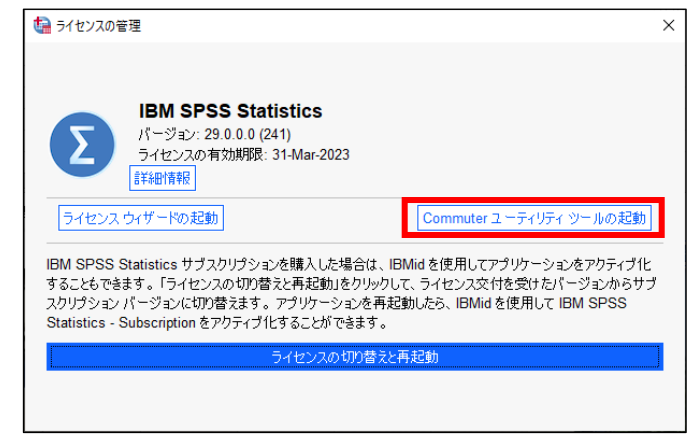

6.「IBM SPSS Statistics (1200) 29.0 (XXX out of YYY left)」を選択します。「期間」にライセンスをチェックアウ トしておく日数(最大7日)を入力して、[チェックアウト]をクリック、その後、[終了]をクリックします。

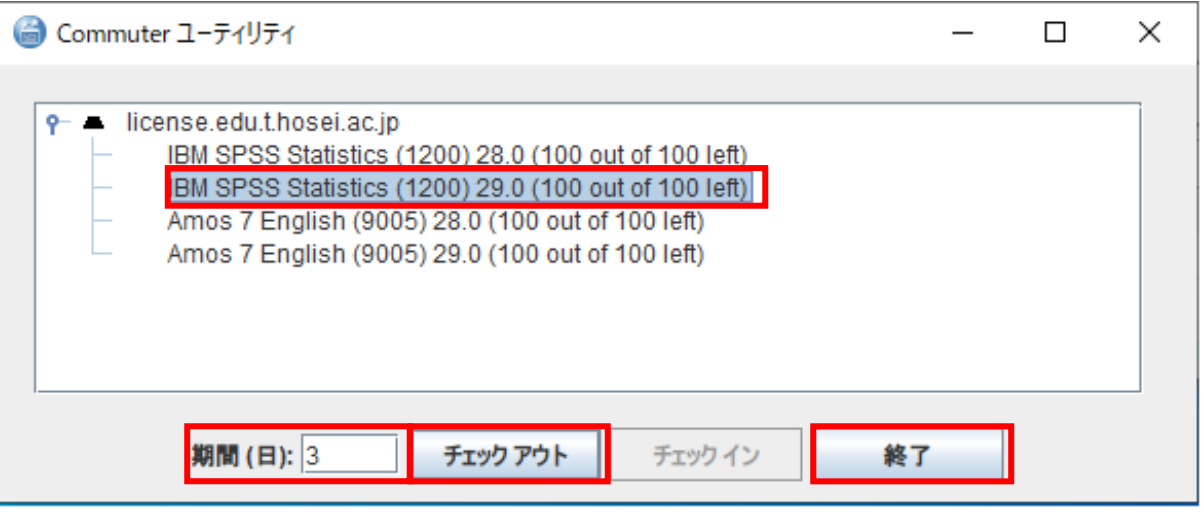

※「期間」で入力した日数を過ぎると、コミュータライセンスの有効期限が切れます。 また、このライセンスについては、手動操作でいつでもチェックイン状態に戻すことができます。

7.「IBM SPSS Statistics の再起動」画面が表示されたら[再起動]をクリックします

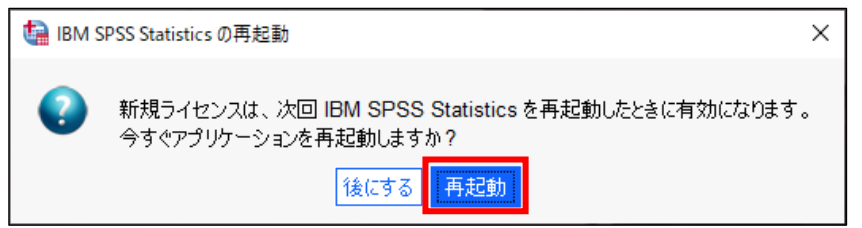

## 【ライセンスのチェックイン】

- 1.学内ネットワーク(学内無線 LAN など)に接続します。
- 2.【ライセンスのチェックアウト】手順を参照し「Commuter ユーティリティ」を起動します。
- 3.チェックインするライセンスを選択して、[チェックイン]をクリックします。 (※チェックアウトしたライセンスにはチェックマークが表示されています。)

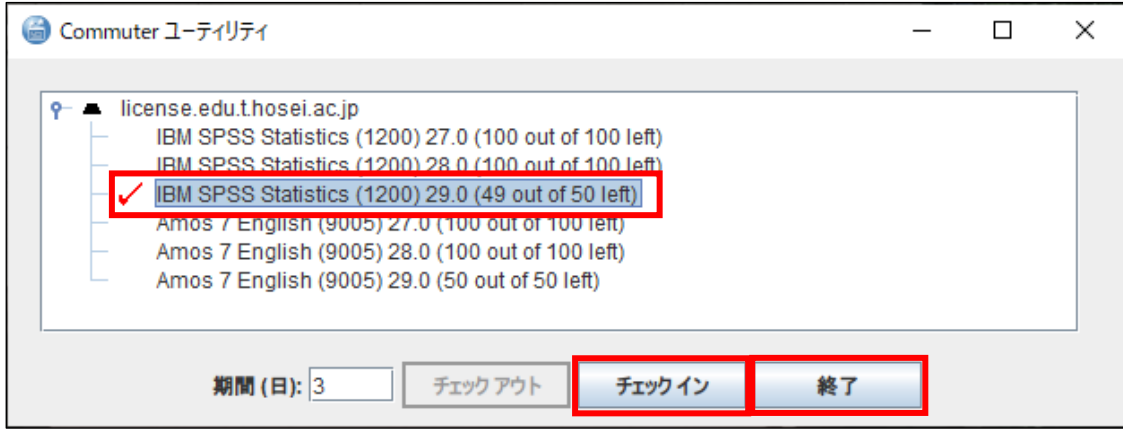